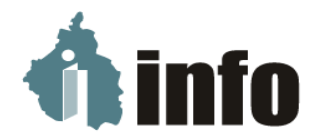

Instituto de Transparencia, Acceso a la Información Pública, Protección de Datos Personales y Rendición de Cuentas de la Ciudad de México

> *Dirección de Datos Personales Subdirección de Verificación de Cumplimiento*

## **Mini – Guía: Una introducción al SIVER para los Enlaces de verificación**

El Sistema de verificaciones (SIVER) es una herramienta tecnológica que busca integrar los procesos operativos y facilitar la entrega de la información para verificar y gestionar de manera eficaz cada una de las etapas y los tiempos establecidos en la Ley de Datos local, sus Lineamientos Generales y los Lineamientos de Verificaciones, el cual fue aprobado su uso mediante el Acuerdo 1733/SO/04-05/2022<sup>1</sup> por el Pleno del Instituto el 4 de mayo del 2022.

También, el SIVER es una plataforma innovadora, confiable, eficiente, segura y transparente que cuenta con una interfaz amigable, intuitiva y moderna para las partes. Cuenta con usuarios y contraseñas personalizados con la finalidad de brindar el nivel de seguridad informática más alto.

Para que el Enlace de verificación pueda acceder y hacer uso del SIVER, a continuación, se describen los siguientes pasos:

- 1. Ingresar al buscador de su preferencia.
- 2. Ingresar en la siguiente dirección [www.siver.infocdmx.org.mx](http://www.siver.infocdmx.org.mx/)
- 3. Encontrará al inicio un vídeo tutorial de las generalidades del SIVER.

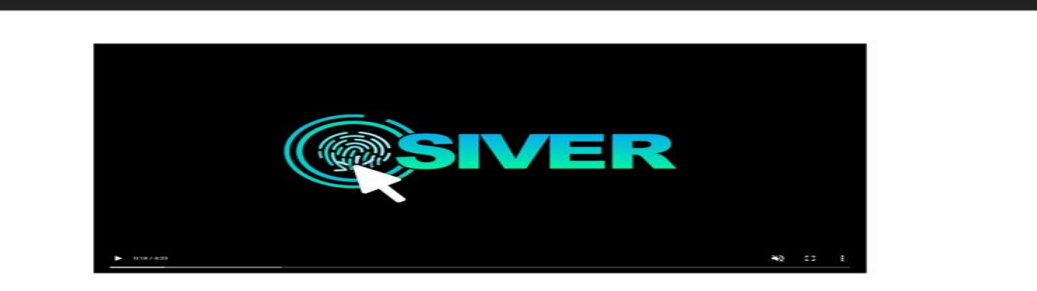

<sup>1</sup> Podrás consultar el Acuerdo en el siguiente link: [https://documentos.infocdmx.org.mx/acuerdos/2022/A121Fr01\\_2022-T02\\_Acdo-2022-04-05-1733.pdf](https://documentos.infocdmx.org.mx/acuerdos/2022/A121Fr01_2022-T02_Acdo-2022-04-05-1733.pdf)

Página **1** de **5**

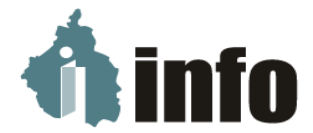

4. En la parte superior derecha, se encuentra el acceso a la plataforma, con la palabra "**Login".**

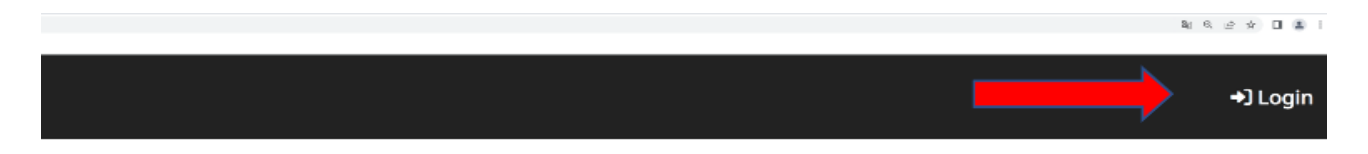

- 5. En el recuadro 1, se deberá ingresar el correo electrónico que se proporcionó a la Dirección en la designación de Enlace.
- 6. En el caso de la contraseña, deberá colocarla en el recuadro con el número 2.
- 7. Posteriormente seleccionará la casilla "No soy un robot" correspondiente al captcha señalado como número 3.
- 8. Dar clic en ingresar en el que se advierte el número 4.

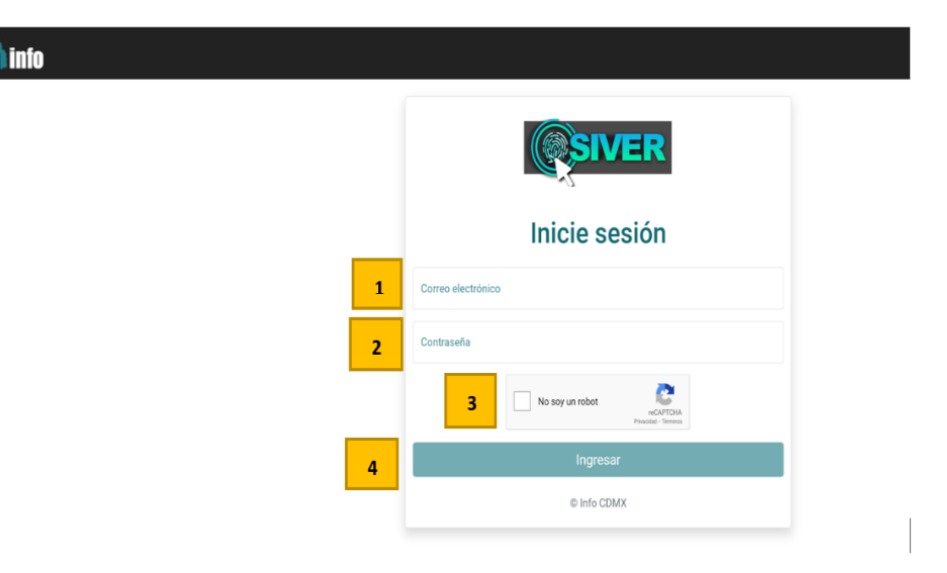

9. En su pantalla se desplegará el calendario de actividades, donde aparecerán las reuniones y actividades agendadas por parte del Instituto. Deberá dar clic en "Mis verificaciones":

Página **2** de **5**

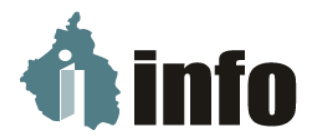

Instituto de Transparencia, Acceso a la Información Pública, Protección de Datos Personales y Rendición de Cuentas de la Ciudad de México

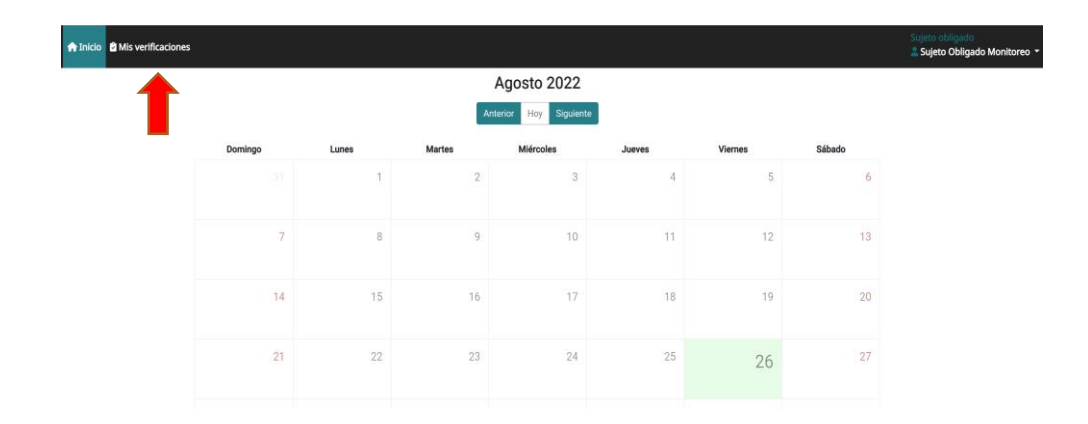

10.Se desplegará la siguiente pantalla, donde podrá encontrar la verificación notificada previamente, en la que se señalan los datos del sujeto obligado, fechas de inicio y término de la etapa de verificación, el ámbito de gobierno, el área verificada, la categoría o tipo de verificación (por denuncia, por oficio, por Programa Anual de Verificaciones o auditoria voluntaria) y el nombre del o los verificadores. Deberá hacer clic en la parte superior indicada para acceder a la siguiente pantalla:

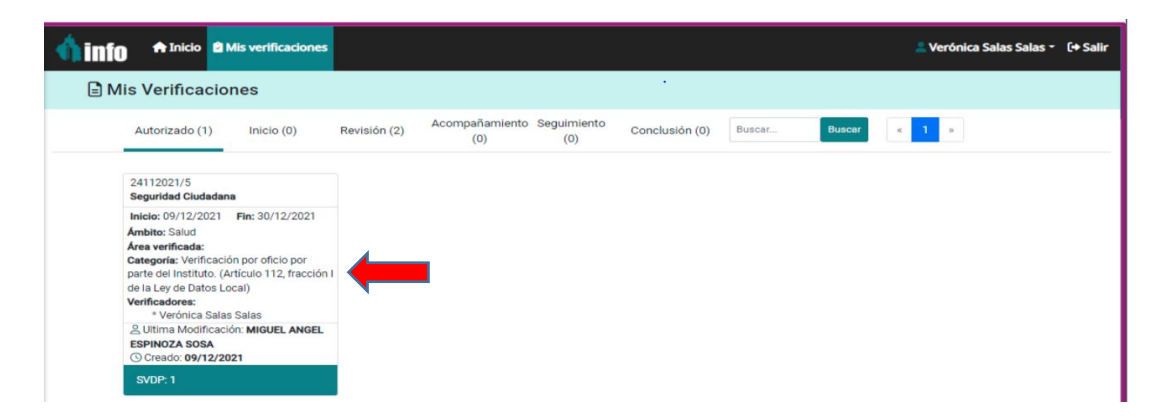

11.Al dar clic se visualizará la relación de los sistemas de datos personales establecidos en el PAV correspondiente:

Página **3** de **5**

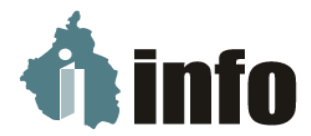

Instituto de Transparencia, Acceso a la Información Pública, Protección de Datos Personales y Rendición de Cuentas de la Ciudad de México

## Sistemas del sujeto obligado

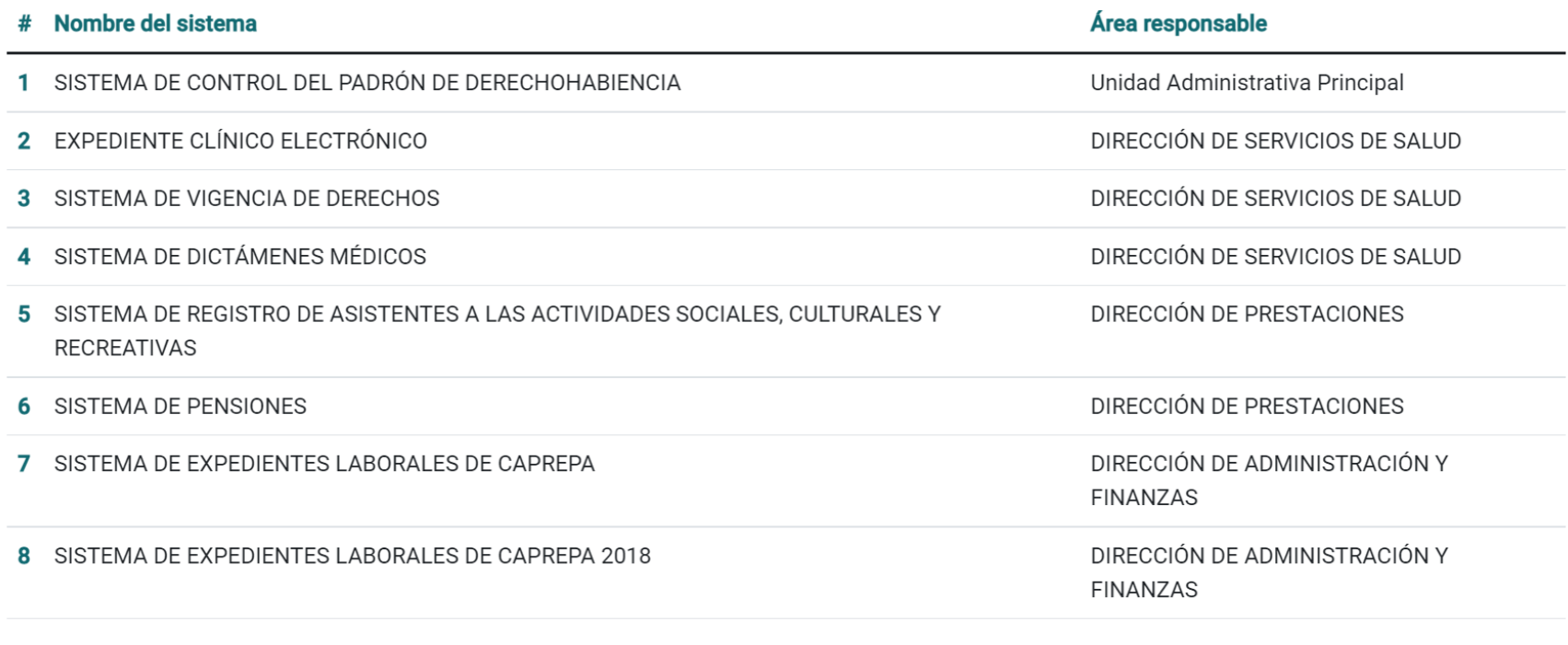

12. Para cargar la información requerida deberá de dar clic en el ícono que se muestra en la siguiente pantalla:

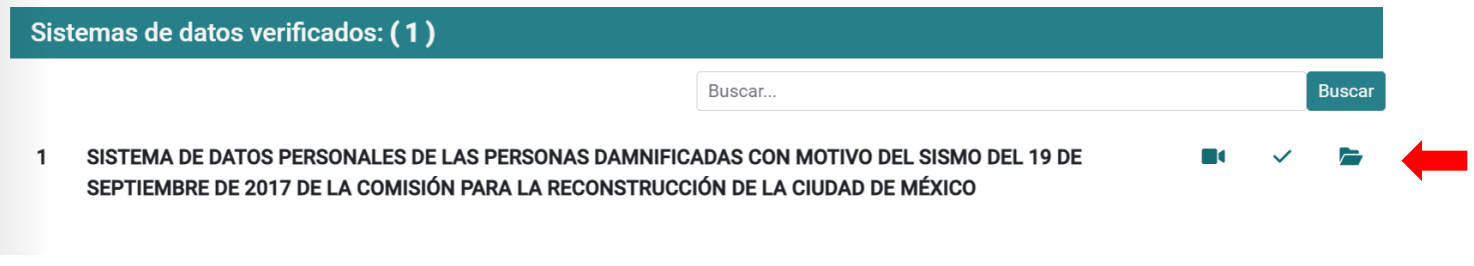

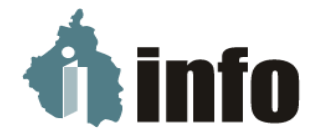

13.Posteriormente, se desplegará la siguiente pantalla donde podrá cargar la documentación solicitada por cada uno de los sistemas de datos personales:

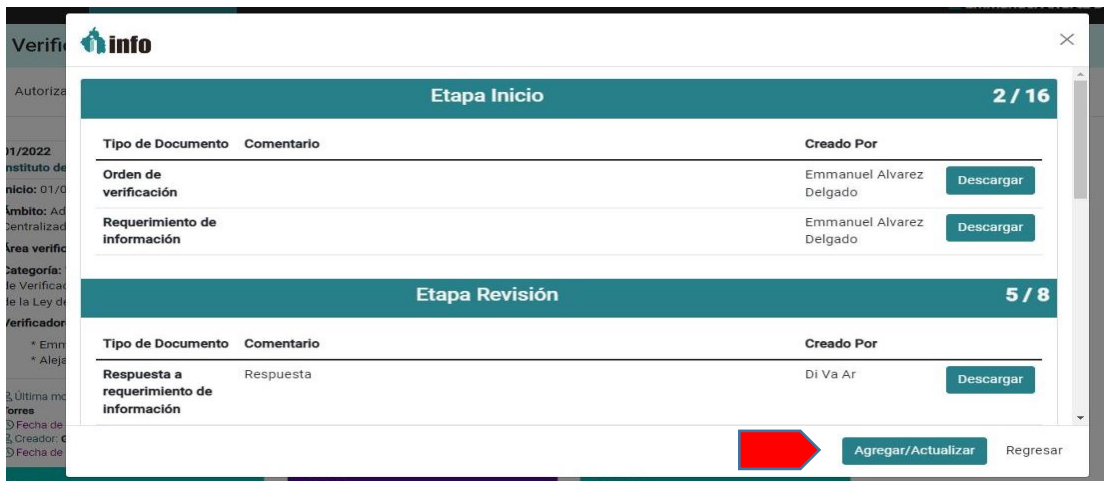

14.Realizado el paso anterior el Enlace deberá estar atento a las notificaciones que envíe el SIVER a través del correo electrónico señalado para tal efecto.

Para cualquier duda o comentario respecto al uso y funcionamiento del SIVER, podrá comunicarse a través de los siguientes medios:

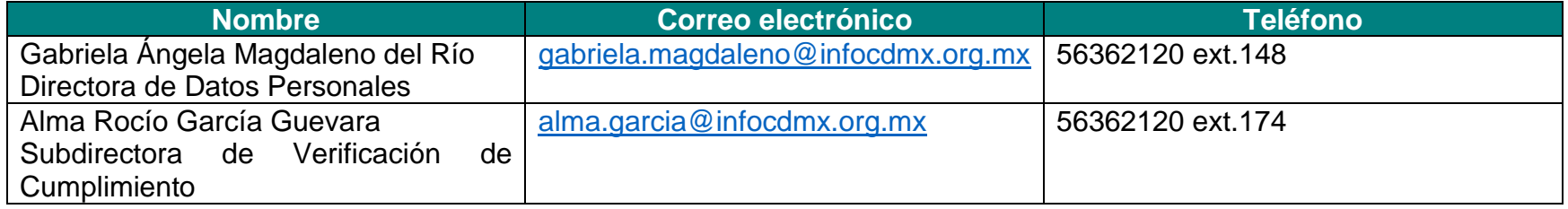

Página **5** de **5**